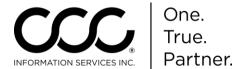

# Import Workfile Copy Job Aid

2

#### Introduction

Auto Workfile Entry allows you to import a Workfile from disc, or other storage media, into CCC ONE®. This allows you to import an AWE file from CCC Pathways® received from an Insurance Company claim office. This document reviews how to import a Workfile Copy from a claim office.

### Import Workfile Copy

Use the following steps to import a Workfile Copy from an AWE file:

| Step | Action                                                             |
|------|--------------------------------------------------------------------|
| 1    | Go to the toolbar at the top of the screen. Click on <b>Action</b> |
|      | and select <b>Import Workfile Cop</b> y.                           |

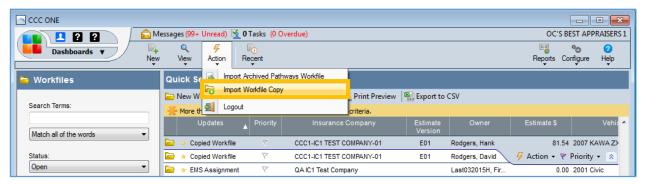

The Import Workfile Copy wizard opens. Choose Select Import copy of workfile from disk and click Next.

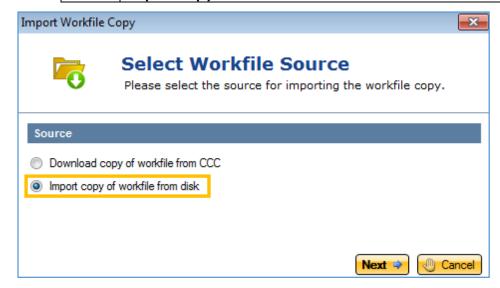

Continued on next page

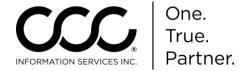

## Import Workfile Copy Job Aid, Continued

Import
Workfile Copy
(continued)

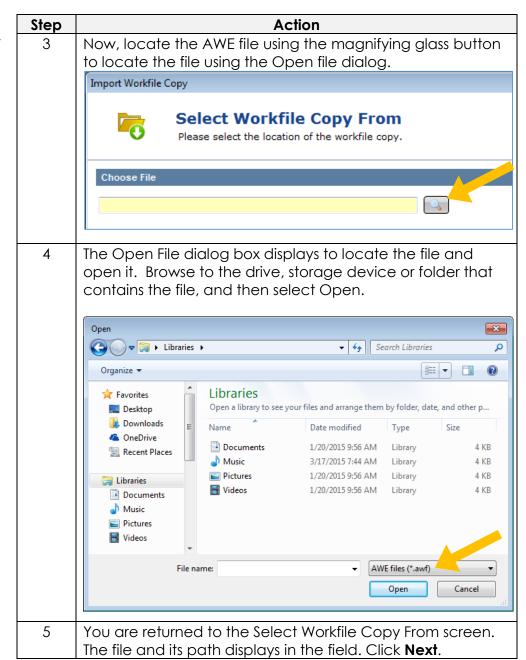

Continued on next page

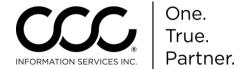

### Import Workfile Copy Job Aid, Continued

Import
Workfile Copy
(continued)

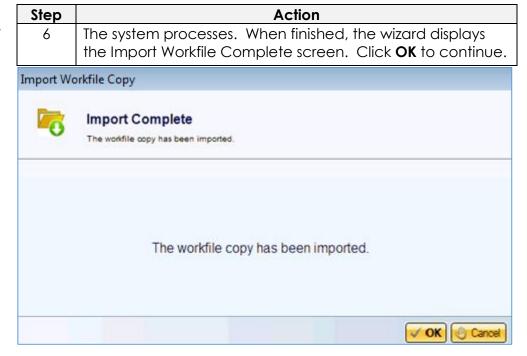

**Accept Copy** Once completed the workfile appears in the Workfiles screen.

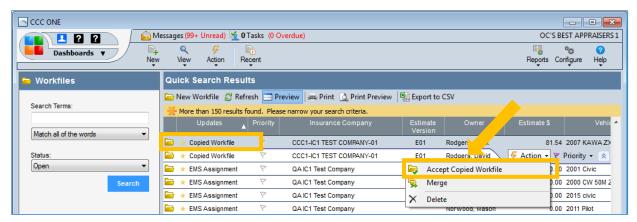

To complete the process, select the workfile and click on the **Actions** menu on the mini-toolbar. Select **Accept Copied Workfile**.